# Master-K Series Cnet Driver

| 1 | System Configuration             |    |
|---|----------------------------------|----|
|   | Selection of External Device     |    |
| 3 | Example of Communication Setting | 8  |
| 4 | Setup Items                      | 38 |
| 5 | Cable Diagram                    | 43 |
| 6 | Supported Device                 | 61 |
| 7 | Device Code and Address Code     | 62 |
| 8 | Error Messages                   | 63 |

#### Introduction

This manual describes how to connect the Display and the External Device (target PLC). In this manual, the connection procedure will be described by following the below sections:

System Configuration 1 "1 System Configuration" (page 3) This section shows the types of External Devices which can be connected and SIO type. Selection of External Device "2 Selection of External Device" (page 7) Select a model (series) of the External Device to be connected and connection method. **Example of Communication Settings** 3 "3 Example of Communication Setting" This section shows setting examples for (page 8) communicating between the Display and the External Device. 4 Setup Items "4 Setup Items" (page 38) This section describes communication setup items on the Display. Set communication settings of the Display with GP-Pro Ex or in offline mode. Cable Diagram 5 "5 Cable Diagram" (page 43) This section shows cables and adapters for connecting the Display and the External Device. Operation

# 1 System Configuration

The system configuration in the case when the External Device of LS Industrial Systems and the Display are connected is shown.

| Series | CPU                                                                                                    | Link I/F                                                     | SIO Type              | Setting<br>Example              | Cable<br>Diagram            |                           |
|--------|----------------------------------------------------------------------------------------------------|--------------------------------------------------------------|-----------------------|---------------------------------|-----------------------------|---------------------------|
|        | K7P-30AS                                                                                                    | G3L-CUEA (K7F-CUEA)*1                                        | RS232C                | Setting Example 1 (page 8)      | Cable Diagram 1 (page 43)   |                           |
| K1000S |                                                                                                    |                                                              | RS422/485<br>(4 wire) | Setting Example 2 (page 10)     | Cable Diagram 2 (page 45)   |                           |
|        |                                                                                                    |                                                              | RS422/485<br>(2 wire) | Setting Example 3 (page 12)     | Cable Diagram 3 (page 51)   |                           |
|        |                                                                                                    |                                                              | RS232C                | Setting Example 1 (page 8)      | Cable Diagram 1 (page 43)   |                           |
| K300S  | K4P-15AS                                                                                                    | G4L-CUEA (K4F-CUEA)*1                                        | RS422/485<br>(4 wire) | Setting Example 2 (page 10)     | Cable Diagram 2 (page 45)   |                           |
|        |                                                                                                    |                                                              | RS422/485<br>(2 wire) | Setting Example 3 (page 12)     | Cable Diagram 3 (page 51)   |                           |
|        | W2D 07 A C                                                                                                    | G6L-CUEB (K3F-CU2A) *1                                       | RS232C                | Setting Example 4 (page 14)     | Cable Diagram 1 (page 43)   |                           |
| K200S  | K3P-07AS<br>K3P-07BS<br>K3P-07CS                                                                                             | G6L-CUEC (K3F-CU4A) *1                                       | RS422/485<br>(4 wire) | Setting Example 5 (page 16)     | Cable Diagram 2 (page 45)   |                           |
|        |                                                                                                    |                                                              | RS422/485<br>(2 wire) | Setting Example 6 (page 18)     | Cable Diagram 3 (page 51)   |                           |
|        | K7M-DR(T)20U<br>K7M-DR(T)30U<br>K7M-DR(T)40U<br>K7M-DR(T)60U<br>K7M-DT20U<br>K7M-DT30U<br>K7M-DT40U                          | Port1 on CPU unit                                            | RS232C                | Setting Example 7 (page 20)     | Cable Diagram 4 (page 56)   |                           |
|        |                                                                                                    | K7M-DR(T)30U                                                 | Port2 on CPU unit     | RS422/485<br>(2 wire)           | Setting Example 8 (page 22) | Cable Diagram 5 (page 57) |
| K120S  |                                                                                                    | G7L-CUEB                                                     | RS232C                | Setting Example 9 (page 24)     | Cable Diagram 1 (page 43)   |                           |
|        |                                                                                                    | G7L-CUEC                                                     | RS422/485<br>(4 wire) | Setting Example 10 (page 26)    | Cable Diagram 2 (page 45)   |                           |
|        | K7M-DT60U                                                                                                    | U/L-COLC                                                     | RS422/485<br>(2 wire) | Setting Example<br>11 (page 28) | Cable Diagram 3 (page 51)   |                           |
|        | K7M-DR10S(/DC) K7M-DR20S(/DC) K7M-DR30S(/DC) K7M-DR40S(/DC) K7M-DR60S(/DC) K7M-DT10S K7M-DT20S K7M-DT30S K7M-DT40S K7M-DT40S | Port on CPU unit                                             | RS232C                | Setting Example 12 (page 30)    | Cable Diagram 4 (page 56)   |                           |
|        |                                                                                                    | G7L-CUEB                                                     | RS232C                | Setting Example<br>13 (page 32) | Cable Diagram 1 (page 43)   |                           |
| K80S   |                                                                                                    | 77M-DT10S<br>77M-DT20S<br>77M-DT30S<br>G7L-CUEC<br>77M-DT40S | RS422/485<br>(4 wire) | Setting Example<br>14 (page 34) | Cable Diagram 2 (page 45)   |                           |
|        |                                                                                                    |                                                              | RS422/485<br>(2 wire) | Setting Example<br>15 (page 36) | Cable Diagram 3 (page 51)   |                           |

<sup>\*1</sup> The module of parenthesis is a old name.

# ■ Connection Configuration

• 1:1 Connection

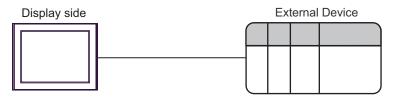

• 1:n Connection (RS422/485 (4 wire))

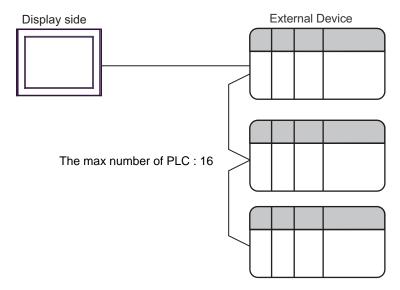

# ■ IPC COM Port

When connecting IPC with an External Device, the COM port used depends on the series and SIO type. Please refer to the IPC manual for details.

#### Usable port

| Series                                        | Usable Port                                               |                    |                    |  |
|-----------------------------------------------|-----------------------------------------------------------|--------------------|--------------------|--|
| Selles                                        | RS-232C                                                   | RS-422/485(4 wire) | RS-422/485(2 wire) |  |
| PS-2000B                                      | COM1 <sup>*1</sup> , COM2,<br>COM3 <sup>*1</sup> , COM4   | -                  | -                  |  |
| PS-3450A, PS-3451A,<br>PS3000-BA, PS3001-BD   | COM1, COM2*1*2                                            | COM2*1*2           | COM2*1*2           |  |
| PS-3650A (T41 model),<br>PS-3651A (T41 model) | COM1*1                                                    | -                  | -                  |  |
| PS-3650A (T42 model),<br>PS-3651A (T42 model) | COM1*1*2, COM2                                            | COM1*1*2           | COM1*1*2           |  |
| PS-3700A (Pentium®4-M)<br>PS-3710A            | COM1*1, COM2*1,<br>COM3*2, COM4                           | COM3*2             | COM3*2             |  |
| PS-3711A                                      | COM1*1, COM2*2                                            | COM2*2             | COM2*2             |  |
| PS4000*3                                      | COM1, COM2                                                | -                  | -                  |  |
| PL3000                                        | COM1 <sup>*1*2</sup> , COM2 <sup>*1</sup> ,<br>COM3, COM4 | COM1*1*2           | COM1*1*2           |  |

<sup>\*1</sup> The RI/5V can be switched. Use the IPC's switch to change if necessary.

For connection with External Device, use user-created cables and disable Pin Nos. 1, 4, 6 and 9. Please refer to the IPC manual for details of pin layout.

## DIP Switch setting: RS-232C

| DIP Switch | Setting | Description                                                     |  |
|------------|---------|-----------------------------------------------------------------|--|
| 1          | OFF*1   | Reserved (always OFF)                                           |  |
| 2          | OFF     | SIO type: RS-232C                                               |  |
| 3          | OFF     | 510 type. No 2320                                               |  |
| 4          | OFF     | Output mode of SD (TXD) data: Always output                     |  |
| 5          | OFF     | Terminal resistance (220 $\Omega$ ) insertion to SD (TXD): None |  |
| 6          | OFF     | Terminal resistance (220 $\Omega$ ) insertion to RD (RXD): None |  |
| 7          | OFF     | Short-circuit of SDA (TXA) and RDA (RXA): Not available         |  |
| 8          | OFF     | Short-circuit of SDB (TXB) and RDB (RXB): Not available         |  |
| 9          | OFF     | RS (RTS) Auto control mode: Disabled                            |  |
| 10         | OFF     |                                                                 |  |

<sup>\*1</sup> When using PS-3450A, PS-3451A, PS3000-BA and PS3001-BD, turn ON the set value.

<sup>\*2</sup> Set up the SIO type with the DIP Switch. Please set up as follows according to SIO type to be used.

<sup>\*3</sup> When making communication between an External Device and COM port on the Expansion slot, only RS-232C is supported. However, ER (DTR/CTS) control cannot be executed because of the specification of COM port.

# DIP Switch setting: RS-422/485 (4 wire)

| DIP Switch | Setting | Description                                             |  |
|------------|---------|---------------------------------------------------------|--|
| 1          | OFF     | Reserved (always OFF)                                   |  |
| 2          | ON      | SIO type: RS-422/485                                    |  |
| 3          | ON      | 310 type. R3-422/463                                    |  |
| 4          | OFF     | Output mode of SD (TXD) data: Always output             |  |
| 5          | OFF     | Terminal resistance (220Ω) insertion to SD (TXD): None  |  |
| 6          | OFF     | Terminal resistance (220Ω) insertion to RD (RXD): None  |  |
| 7          | OFF     | Short-circuit of SDA (TXA) and RDA (RXA): Not available |  |
| 8          | OFF     | Short-circuit of SDB (TXB) and RDB (RXB): Not available |  |
| 9          | OFF     | RS (RTS) Auto control mode: Disabled                    |  |
| 10         | OFF     |                                                         |  |

# DIP Switch setting: RS-422/485 (2 wire)

| DIP Switch | Setting | Description                                            |  |
|------------|---------|--------------------------------------------------------|--|
| 1          | OFF     | Reserved (always OFF)                                  |  |
| 2          | ON      | SIO type: RS-422/485                                   |  |
| 3          | ON      | 510 type. R5-422/465                                   |  |
| 4          | OFF     | Output mode of SD (TXD) data: Always output            |  |
| 5          | OFF     | Terminal resistance (220Ω) insertion to SD (TXD): None |  |
| 6          | OFF     | Terminal resistance (220Ω) insertion to RD (RXD): None |  |
| 7          | ON      | Short-circuit of SDA (TXA) and RDA (RXA): Available    |  |
| 8          | ON      | Short-circuit of SDB (TXB) and RDB (RXB): Available    |  |
| 9          | ON      | RS (RTS) Auto control mode: Enabled                    |  |
| 10         | ON      |                                                        |  |

# 2 Selection of External Device

Select the External Device to be connected to the Display.

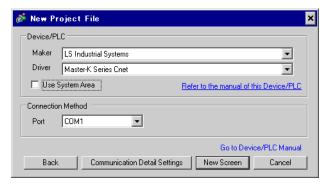

| Setup Items     | Setup Description                                                                                                    |
|-----------------|----------------------------------------------------------------------------------------------------|
| Maker           | Select the maker of the External Device to be connected. Select "LS Industrial Systems".                                                                                                    |
| Driver          | Select a model (series) of the External Device to be connected and connection method.  Select "Master-K series Cnet".  Check the External Device which can be connected in "Master-K series Cnet" in system configuration.  "1 System Configuration" (page 3)                                                                                                    |
| Use System Area | Check this option when you synchronize the system data area of Display and the device (memory) of External Device. When synchronized, you can use the ladder program of External Device to switch the display or display the window on the display.  Cf. GP-Pro EX Reference Manual "LS Area (Direct Access Method Area)" This can also be set in GP-Pro EX or in the Display's offline mode.  Cf. GP-Pro EX Reference Manual "Display Unit (System Area) Settings Guide" Cf. Maintenance/Troubleshooting Manual "Main Unit - System Area Settings" |
| Port            | Select the Display port to be connected to the External Device.                                                                                                    |

# 3 Example of Communication Setting

Examples of communication settings of the Display and the External Device, recommended by Pro-face, are shown.

# 3.1 Setting Example 1

# ■ Settings of GP-Pro EX

#### ◆ Communication Settings

To display the setting screen, select [Device/PLC Settings] from [System setting window] in workspace.

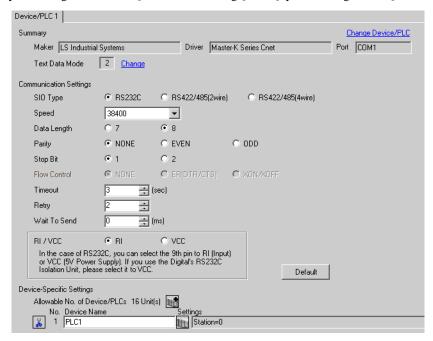

## Device Setting

To display the setting screen, click [[Setting]] of External Device you want to set from [Device-Specific Settings] of [Device/PLC Settings].

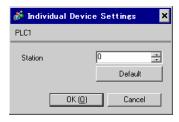

Communication setting of external device by setup tool (Cnet Frame Editor).

Please refer to the manual of external device for more detail.

#### ◆ Procedure

- 1 Connect RS-232C port on CPU unit of external device with the personal computer. Refer to the manual of external device for the cable used.
- 2 Set Mode rotary SW in the Cnet module to "9" (On Line Mode), and turn on the power supply of external device again.
- 3 Start setup tool, and set the communication port.
  Select [Port] of the [Option] menu, and set the port of external device connected with step 1 and the port of the personal computer.
- 4 Select [Connect] of the [Online] menu, and put it into the state that external device and personal computer can be communicated.
- **5** Set the communication setup of external device with setup tool.

| Setup            | Items     | Setup Description |
|------------------|-----------|-------------------|
| Channel          |           | RS232 side        |
|                  | Station   | 00                |
|                  | Type      | Null Modem        |
| Base Parameters  | Baud Rate | 38400             |
| Base 1 arameters | Data Bit  | 8                 |
|                  | Parity    | None              |
|                  | Stop Bit  | 1                 |

6 Select [Write] of the [Online] menu.

Set in the displayed dialog box, and click [Write].

| Setup Items | Setup Description | Description                                                 |
|-------------|-------------------|-------------------------------------------------------------|
| Slot No.    | SLOT 0            | Select the slot in which the Cnet module is installed.      |
| Option      | Basic Parameters  | Select the written content. Select "Basic Parameters" here. |

7 Select [Online Change Mode] of the [Online] menu.

Set in the displayed dialog box, and click [Write].

| Setup Items | Setup Description | Description                                            |
|-------------|-------------------|--------------------------------------------------------|
| Slot No.    | SLOT 0            | Select the slot in which the Cnet module is installed. |
| Channel     | Stand Alone       |                                                        |
| RS-232C     | Dedicated Mode    |                                                        |

8 Select [Change RUN/STOP] of the [Online] menu, and put external device into the state of RUN.

| Setup Items | Setup Description | Description                                            |
|-------------|-------------------|--------------------------------------------------------|
| Slot No.    | SLOT 0            | Select the slot in which the Cnet module is installed. |
| Type        | RS_232C           |                                                        |

9 Set Mode rotary SW in the Cnet module to "3" (Dedicated Mode), and turn on the power supply of external device again.

# 3.2 Setting Example 2

# ■ Settings of GP-Pro EX

#### ◆ Communication Settings

To display the setting screen, select [Device/PLC Settings] from [System setting window] in workspace.

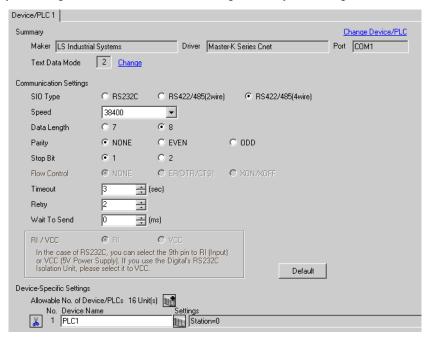

## ◆ Device Setting

To display the setting screen, click [fig. ([Setting]) of External Device you want to set from [Device-Specific Settings] of [Device/PLC Settings].

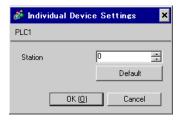

Communication setting of external device by setup tool (Cnet Frame Editor).

Please refer to the manual of external device for more detail.

#### ◆ Procedure

- 1 Connect RS-232C port on CPU unit of external device with the personal computer. Refer to the manual of external device for the cable used.
- 2 Set Mode rotary SW in the Cnet module to "9" (On Line Mode), and turn on the power supply of external device again.
- 3 Start setup tool, and set the communication port.
  Select [Port] of the [Option] menu, and set the port of external device connected with step 1 and the port of the personal computer.
- 4 Select [Connect] of the [Online] menu, and put it into the state that external device and personal computer can be communicated.
- **5** Set the communication setup of external device with setup tool.

| Setup            | Items     | Setup Description |
|------------------|-----------|-------------------|
| Channel          |           | RS422 side        |
|                  | Station   | 00                |
|                  | Type      | Null Modem        |
| Base Parameters  | Baud Rate | 38400             |
| Base I arameters | Data Bit  | 8                 |
|                  | Parity    | None              |
|                  | Stop Bit  | 1                 |

6 Select [Write] of the [Online] menu.

Set in the displayed dialog box, and click [Write].

| Setup Items | Setup Description | Description                                                 |  |
|-------------|-------------------|-------------------------------------------------------------|--|
| Slot No.    | SLOT 0            | Select the slot in which the Cnet module is installed.      |  |
| Option      | Basic Parameters  | Select the written content. Select "Basic Parameters" here. |  |

7 Select [Online Change Mode] of the [Online] menu.

Set in the displayed dialog box, and click [Write].

| Setup Items | Setup Description | Description                                            |
|-------------|-------------------|--------------------------------------------------------|
| Slot No.    | SLOT 0            | Select the slot in which the Cnet module is installed. |
| Channel     | Stand Alone       |                                                        |
| RS-422      | Dedicated Mode    |                                                        |

**8** Select [Change RUN/STOP] of the [Online] menu, and put external device into the state of RUN.

| Setup Items | Setup Description | Description                                            |
|-------------|-------------------|--------------------------------------------------------|
| Slot No.    | SLOT 0            | Select the slot in which the Cnet module is installed. |
| Type        | RS_422            |                                                        |

9 Set Mode rotary SW in the Cnet module to "3" (Dedicated Mode), and turn on the power supply of external device again.

# 3.3 Setting Example 3

# ■ Settings of GP-Pro EX

#### ◆ Communication Settings

To display the setting screen, select [Device/PLC Settings] from [System setting window] in workspace.

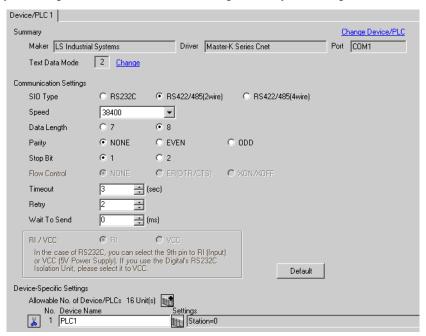

## ◆ Device Setting

To display the setting screen, click [Mark ([Setting]) of External Device you want to set from [Device-Specific Settings] of [Device/PLC Settings].

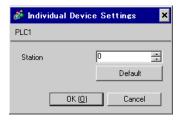

Communication setting of external device by setup tool (Cnet Frame Editor).

Please refer to the manual of external device for more detail.

#### ◆ Procedure

- 1 Connect RS-232C port on CPU unit of external device with the personal computer. Refer to the manual of external device for the cable used.
- 2 Set Mode rotary SW in the Cnet module to "9" (On Line Mode), and turn on the power supply of external device again.
- 3 Start setup tool, and set the communication port.
  Select [Port] of the [Option] menu, and set the port of external device connected with step 1 and the port of the personal computer.
- 4 Select [Connect] of the [Online] menu, and put it into the state that external device and personal computer can be communicated.
- **5** Set the communication setup of external device with setup tool.

| Setup            | Items     | Setup Description |
|------------------|-----------|-------------------|
| Channel          |           | RS422 side        |
|                  | Station   | 00                |
|                  | Туре      | Null Modem        |
| Base Parameters  | Baud Rate | 38400             |
| Base I arameters | Data Bit  | 8                 |
|                  | Parity    | None              |
|                  | Stop Bit  | 1                 |

6 Select [Write] of the [Online] menu.

Set in the displayed dialog box, and click [Write].

| Setup Items | Setup Description | Description                                                 |  |
|-------------|-------------------|-------------------------------------------------------------|--|
| Slot No.    | SLOT 0            | Select the slot in which the Cnet module is installed.      |  |
| Option      | Basic Parameters  | Select the written content. Select "Basic Parameters" here. |  |

7 Select [Online Change Mode] of the [Online] menu.

Set in the displayed dialog box, and click [Write].

| Setup Items | Setup Description | Description                                            |
|-------------|-------------------|--------------------------------------------------------|
| Slot No.    | SLOT 0            | Select the slot in which the Cnet module is installed. |
| Channel     | Stand Alone       |                                                        |
| RS-422      | Dedicated Mode    |                                                        |

8 Select [Change RUN/STOP] of the [Online] menu, and put external device into the state of RUN.

| Setup Items | Setup Description | Description                                            |
|-------------|-------------------|--------------------------------------------------------|
| Slot No.    | SLOT 0            | Select the slot in which the Cnet module is installed. |
| Type        | RS_422            |                                                        |

9 Set Mode rotary SW in the Cnet module to "3" (Dedicated Mode), and turn on the power supply of external device again.

# 3.4 Setting Example 4

# ■ Settings of GP-Pro EX

#### ◆ Communication Settings

To display the setting screen, select [Device/PLC Settings] from [System setting window] in workspace.

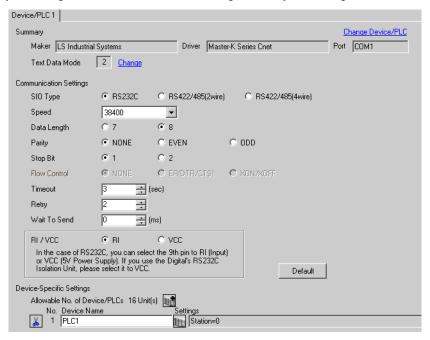

## ◆ Device Setting

To display the setting screen, click [Mark ([Setting]) of External Device you want to set from [Device-Specific Settings] of [Device/PLC Settings].

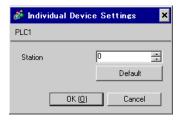

Communication setting of external device by setup tool (Cnet Frame Editor).

Please refer to the manual of external device for more detail.

#### ◆ Procedure

- 1 Connect RS-232C port on CPU unit of external device with the personal computer. Refer to the manual of external device for the cable used.
- 2 Set Mode rotary SW in the Cnet module to "9" (On Line Mode), and turn on the power supply of external device again.
- 3 Start setup tool, and set the communication port.
  Select [Port] of the [Option] menu, and set the port of external device connected with step 1 and the port of the personal computer.
- 4 Select [Connect] of the [Online] menu, and put it into the state that external device and personal computer can be communicated.
- **5** Set the communication setup of external device with setup tool.

| Setup            | Items     | Setup Description |
|------------------|-----------|-------------------|
| Channel          |           | RS232 side        |
|                  | Station   | 00                |
|                  | Type      | Null Modem        |
| Base Parameters  | Baud Rate | 38400             |
| Base 1 arameters | Data Bit  | 8                 |
|                  | Parity    | None              |
|                  | Stop Bit  | 1                 |

6 Select [Write] of the [Online] menu.

Set in the displayed dialog box, and click [Write].

| Setup Items | Setup Description | Description                                                 |  |
|-------------|-------------------|-------------------------------------------------------------|--|
| Slot No.    | SLOT 0            | Select the slot in which the Cnet module is installed.      |  |
| Option      | Basic Parameters  | Select the written content. Select "Basic Parameters" here. |  |

7 Select [Online Change Mode] of the [Online] menu.

Set in the displayed dialog box, and click [Write].

| Setup Items | Setup Description | Description                                            |
|-------------|-------------------|--------------------------------------------------------|
| Slot No.    | SLOT 0            | Select the slot in which the Cnet module is installed. |
| Channel     | Stand Alone       |                                                        |
| RS-232C     | Dedicated Mode    |                                                        |

**8** Select [Change RUN/STOP] of the [Online] menu, and put external device into the state of RUN.

| Setup Items | Setup Description | Description                                            |
|-------------|-------------------|--------------------------------------------------------|
| Slot No.    | SLOT 0            | Select the slot in which the Cnet module is installed. |
| Type        | RS_232C           |                                                        |

9 Set Mode rotary SW in the Cnet module to "1" (Dedicated Mode), and turn on the power supply of external device again.

# 3.5 Setting Example 5

# ■ Settings of GP-Pro EX

#### ◆ Communication Settings

To display the setting screen, select [Device/PLC Settings] from [System setting window] in workspace.

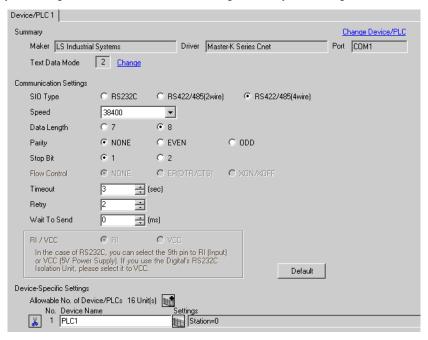

## ◆ Device Setting

To display the setting screen, click [fig. ([Setting]) of External Device you want to set from [Device-Specific Settings] of [Device/PLC Settings].

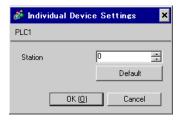

Communication setting of external device by setup tool (Cnet Frame Editor).

Please refer to the manual of external device for more detail.

#### Procedure

- 1 Connect RS-232C port on CPU unit of external device with the personal computer. Refer to the manual of external device for the cable used.
- 2 Set Mode rotary SW in the Cnet module to "9" (On Line Mode), and turn on the power supply of external device again.
- 3 Start setup tool, and set the communication port.
  Select [Port] of the [Option] menu, and set the port of external device connected with step 1 and the port of the personal computer.
- 4 Select [Connect] of the [Online] menu, and put it into the state that external device and personal computer can be communicated.
- **5** Set the communication setup of external device with setup tool.

| Setup            | Items     | Setup Description |
|------------------|-----------|-------------------|
| Channel          |           | RS422 side        |
|                  | Station   | 00                |
|                  | Type      | Null Modem        |
| Base Parameters  | Baud Rate | 38400             |
| Base 1 arameters | Data Bit  | 8                 |
|                  | Parity    | None              |
|                  | Stop Bit  | 1                 |

6 Select [Write] of the [Online] menu.

Set in the displayed dialog box, and click [Write].

| Setup Items | Setup Description | Description                                                 |
|-------------|-------------------|-------------------------------------------------------------|
| Slot No.    | SLOT 0            | Select the slot in which the Cnet module is installed.      |
| Option      | Basic Parameters  | Select the written content. Select "Basic Parameters" here. |

7 Select [Online Change Mode] of the [Online] menu.

Set in the displayed dialog box, and click [Write].

| Setup Items | Setup Description | Description                                            |
|-------------|-------------------|--------------------------------------------------------|
| Slot No.    | SLOT 0            | Select the slot in which the Cnet module is installed. |
| Channel     | Stand Alone       |                                                        |
| RS-422      | Dedicated Mode    |                                                        |

8 Select [Change RUN/STOP] of the [Online] menu, and put external device into the state of RUN.

| Setup Items | Setup Description | Description                                            |
|-------------|-------------------|--------------------------------------------------------|
| Slot No.    | SLOT 0            | Select the slot in which the Cnet module is installed. |
| Type        | RS_422            |                                                        |

9 Set Mode rotary SW in the Cnet module to "1" (Dedicated Mode), and turn on the power supply of external device again.

# 3.6 Setting Example 6

# ■ Settings of GP-Pro EX

#### ◆ Communication Settings

To display the setting screen, select [Device/PLC Settings] from [System setting window] in workspace.

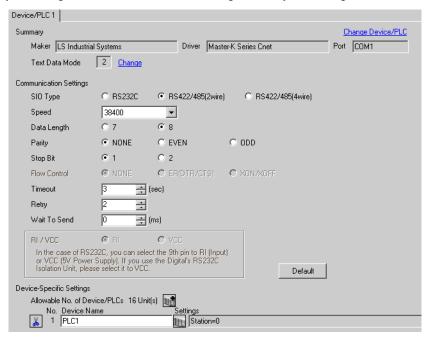

## ◆ Device Setting

To display the setting screen, click [fig. ([Setting]) of External Device you want to set from [Device-Specific Settings] of [Device/PLC Settings].

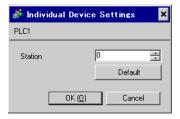

Communication setting of external device by setup tool (Cnet Frame Editor).

Please refer to the manual of external device for more detail.

#### ◆ Procedure

- 1 Connect RS-232C port on CPU unit of external device with the personal computer. Refer to the manual of external device for the cable used.
- 2 Set Mode rotary SW in the Cnet module to "9" (On Line Mode), and turn on the power supply of external device again.
- 3 Start setup tool, and set the communication port.
  Select [Port] of the [Option] menu, and set the port of external device connected with step 1 and the port of the personal computer.
- 4 Select [Connect] of the [Online] menu, and put it into the state that external device and personal computer can be communicated.
- **5** Set the communication setup of external device with setup tool.

| Setup            | Items     | Setup Description |
|------------------|-----------|-------------------|
| Channel          |           | RS422 side        |
|                  | Station   | 00                |
|                  | Туре      | Null Modem        |
| Base Parameters  | Baud Rate | 38400             |
| Base I arameters | Data Bit  | 8                 |
|                  | Parity    | None              |
|                  | Stop Bit  | 1                 |

6 Select [Write] of the [Online] menu.

Set in the displayed dialog box, and click [Write].

| Setup Items | Setup Description | Description                                                 |
|-------------|-------------------|-------------------------------------------------------------|
| Slot No.    | SLOT 0            | Select the slot in which the Cnet module is installed.      |
| Option      | Basic Parameters  | Select the written content. Select "Basic Parameters" here. |

7 Select [Online Change Mode] of the [Online] menu.

Set in the displayed dialog box, and click [Write].

| Setup Items | Setup Description | Description                                            |
|-------------|-------------------|--------------------------------------------------------|
| Slot No.    | SLOT 0            | Select the slot in which the Cnet module is installed. |
| Channel     | Stand Alone       |                                                        |
| RS-422      | Dedicated Mode    |                                                        |

8 Select [Change RUN/STOP] of the [Online] menu, and put external device into the state of RUN.

| Setup Items | Setup Description | Description                                            |
|-------------|-------------------|--------------------------------------------------------|
| Slot No.    | SLOT 0            | Select the slot in which the Cnet module is installed. |
| Type        | RS_422            |                                                        |

9 Set Mode rotary SW in the Cnet module to "1" (Dedicated Mode), and turn on the power supply of external device again.

# 3.7 Setting Example 7

# ■ Settings of GP-Pro EX

#### ◆ Communication Settings

To display the setting screen, select [Device/PLC Settings] from [System setting window] in workspace.

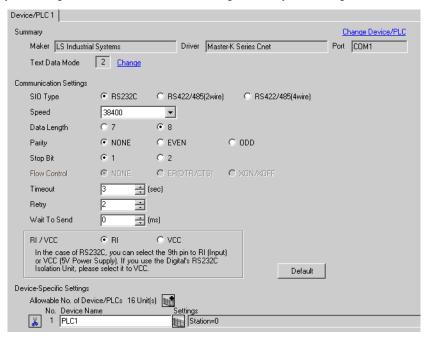

## ◆ Device Setting

To display the setting screen, click [fig. ([Setting]) of External Device you want to set from [Device-Specific Settings] of [Device/PLC Settings].

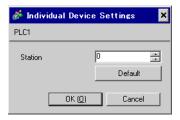

Communication setting of external device by ladder software (KGL\_WIN).

Please refer to the manual of external device for more detail.

#### ◆ Procedure

1 Connect RS-232C port on CPU unit of external device with the personal computer.

Turn ON the [BUILT\_IN CNET] switch.

Refer to the manual of external device for the cable used.

2 Start the ladder software, and make the project newly.

Select "120S" from [MK\_S] of [PLC Type].

- **3** Double-click [Parameter] of the tree view and display the [Parameter] dialog box.
- 4 Click the [CommCh0] tab, and set the communication setup of external device.

| Setu              | up Items              | Setup Description              |
|-------------------|-----------------------|--------------------------------|
| Communication     |                       | Enable                         |
|                   | Station Number        | 0                              |
|                   | Baud Rate             | 38400                          |
| Communication     | Data Bit              | 8                              |
| Method            | Parity                | None                           |
|                   | Stop Bit              | 1                              |
|                   | Communication Channel | RS232C Null Modem or RS422/485 |
| Protocol and Mode | Dedicated             | Slave                          |

- 5 Select [Connect] of the [Online] menu.
- 6 Select [Write[KGL\_WIN=>PLC]] of the [Online] menu, and download the communication setup of external device.

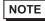

• When [Write[KGL\_WIN=>PLC]] cannot be selected, it is necessary to stop driving external device.

# 3.8 Setting Example 8

# ■ Settings of GP-Pro EX

#### ◆ Communication Settings

To display the setting screen, select [Device/PLC Settings] from [System setting window] in workspace.

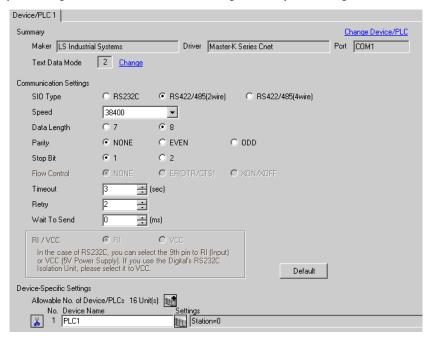

## ◆ Device Setting

To display the setting screen, click [Mark ([Setting]) of External Device you want to set from [Device-Specific Settings] of [Device/PLC Settings].

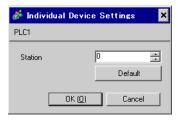

Communication setting of external device by ladder software (KGL\_WIN).

Please refer to the manual of external device for more detail.

#### ◆ Procedure

- 1 Connect RS-485 port on CPU unit of external device with the personal computer. Refer to the manual of external device for the cable used.
- 2 Start the ladder software, and make the project newly. Select "120S" from [MK\_S] of [PLC Type].
- 3 Double-click [Parameter] of the tree view and display the [Parameter] dialog box.
- 4 Click the [CommCh1] tab, and set the communication setup of external device.

| Setu              | Setup Description     |        |
|-------------------|-----------------------|--------|
| Communication     |                       | Enable |
|                   | Station Number        | 0      |
|                   | Baud Rate             | 38400  |
| Communication     | Data Bit              | 8      |
| Method            | Parity                | None   |
|                   | Stop Bit              | 1      |
|                   | Communication Channel | RS485  |
| Protocol and Mode | Dedicated             | Slave  |

- 5 Select [Connect] of the [Online] menu.
- 6 Select [Write[KGL\_WIN=>PLC]] of the [Online] menu, and download the communication setup of external device.

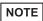

When [Write[KGL\_WIN=>PLC]] cannot be selected, it is necessary to stop driving external
device.

# 3.9 Setting Example 9

# ■ Settings of GP-Pro EX

#### ◆ Communication Settings

To display the setting screen, select [Device/PLC Settings] from [System setting window] in workspace.

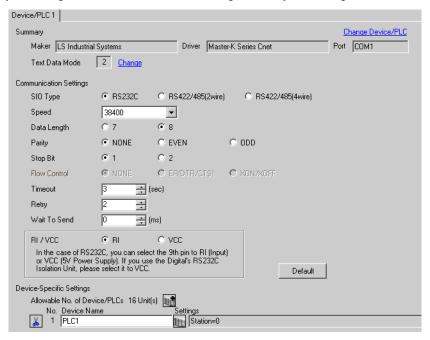

## ◆ Device Setting

To display the setting screen, click [fig. ([Setting]) of External Device you want to set from [Device-Specific Settings] of [Device/PLC Settings].

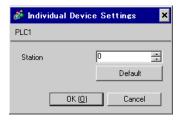

Communication setting of external device by ladder software (KGL\_WIN).

Please refer to the manual of external device for more detail.

#### ◆ Procedure

1 Connect the link I/F and the personal computer.

Turn OFF the [BUILT\_IN CNET] switch.

Refer to the manual of external device for the cable used.

2 Start the ladder software, and make the project newly.

Select "120S" from [MK\_S] of [PLC Type].

- 3 Double-click [Parameter] of the tree view and display the [Parameter] dialog box.
- 4 Click the [CommCh0] tab, and set the communication setup of external device.

| Setu                    | up Items              | Setup Description              |
|-------------------------|-----------------------|--------------------------------|
| Communication           |                       | Enable                         |
|                         | Station Number        | 0                              |
|                         | Baud Rate             | 38400                          |
| Communication<br>Method | Data Bit              | 8                              |
|                         | Parity                | None                           |
|                         | Stop Bit              | 1                              |
|                         | Communication Channel | RS232C Null Modem or RS422/485 |
| Protocol and Mode       | Dedicated             | Slave                          |

- 5 Select [Connect] of the [Online] menu.
- 6 Select [Write[KGL\_WIN=>PLC]] of the [Online] menu, and download the communication setup of external device.

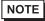

• When [Write[KGL\_WIN=>PLC]] cannot be selected, it is necessary to stop driving external device.

# 3.10 Setting Example 10

# ■ Settings of GP-Pro EX

#### ◆ Communication Settings

To display the setting screen, select [Device/PLC Settings] from [System setting window] in workspace.

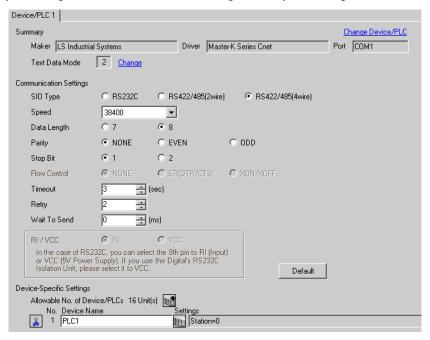

## ◆ Device Setting

To display the setting screen, click [fig. ([Setting]) of External Device you want to set from [Device-Specific Settings] of [Device/PLC Settings].

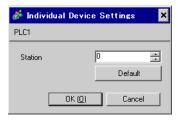

Communication setting of external device by ladder software (KGL\_WIN).

Please refer to the manual of external device for more detail.

#### ◆ Procedure

1 Connect the link I/F and the personal computer.

Turn OFF the [BUILT\_IN CNET] switch.

Refer to the manual of external device for the cable used.

2 Start the ladder software, and make the project newly.

Select "120S" from [MK\_S] of [PLC Type].

- 3 Double-click [Parameter] of the tree view and display the [Parameter] dialog box.
- 4 Click the [CommCh0] tab, and set the communication setup of external device.

| Setu              | up Items              | Setup Description              |
|-------------------|-----------------------|--------------------------------|
| Communication     |                       | Enable                         |
|                   | Station Number        | 0                              |
|                   | Baud Rate             | 38400                          |
| Communication     | Data Bit              | 8                              |
| Method            | Parity                | None                           |
|                   | Stop Bit              | 1                              |
|                   | Communication Channel | RS232C Null Modem or RS422/485 |
| Protocol and Mode | Dedicated             | Slave                          |

- 5 Select [Connect] of the [Online] menu.
- 6 Select [Write[KGL\_WIN=>PLC]] of the [Online] menu, and download the communication setup of external device.

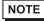

• When [Write[KGL\_WIN=>PLC]] cannot be selected, it is necessary to stop driving external device.

# 3.11 Setting Example 11

# ■ Settings of GP-Pro EX

#### ◆ Communication Settings

To display the setting screen, select [Device/PLC Settings] from [System setting window] in workspace.

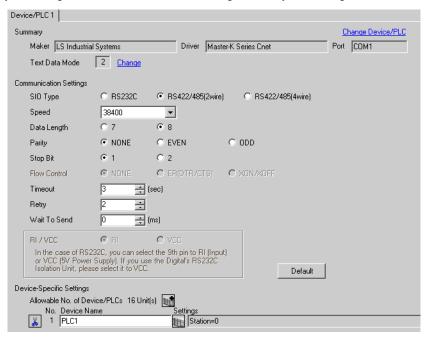

## ◆ Device Setting

To display the setting screen, click [fig. ([Setting]) of External Device you want to set from [Device-Specific Settings] of [Device/PLC Settings].

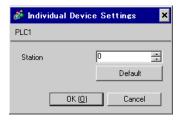

Communication setting of external device by ladder software (KGL\_WIN).

Please refer to the manual of external device for more detail.

#### ◆ Procedure

1 Connect the link I/F and the personal computer.

Turn OFF the [BUILT\_IN CNET] switch.

Refer to the manual of external device for the cable used.

2 Start the ladder software, and make the project newly.

Select "120S" from [MK\_S] of [PLC Type].

- 3 Double-click [Parameter] of the tree view and display the [Parameter] dialog box.
- 4 Click the [CommCh0] tab, and set the communication setup of external device.

| Setu              | up Items              | Setup Description              |
|-------------------|-----------------------|--------------------------------|
| Communication     |                       | Enable                         |
|                   | Station Number        | 0                              |
|                   | Baud Rate             | 38400                          |
| Communication     | Data Bit              | 8                              |
| Method            | Parity                | None                           |
|                   | Stop Bit              | 1                              |
|                   | Communication Channel | RS232C Null Modem or RS422/485 |
| Protocol and Mode | Dedicated             | Slave                          |

- 5 Select [Connect] of the [Online] menu.
- 6 Select [Write[KGL\_WIN=>PLC]] of the [Online] menu, and download the communication setup of external device.

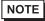

• When [Write[KGL\_WIN=>PLC]] cannot be selected, it is necessary to stop driving external device.

# 3.12 Setting Example 12

# ■ Settings of GP-Pro EX

#### ◆ Communication Settings

To display the setting screen, select [Device/PLC Settings] from [System setting window] in workspace.

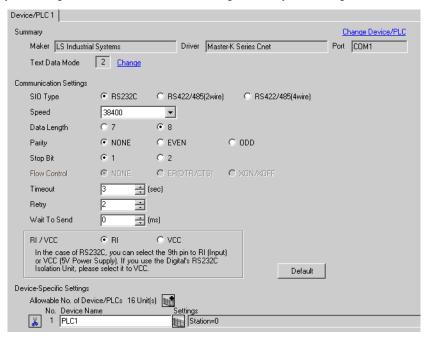

## ◆ Device Setting

To display the setting screen, click [Mark ([Setting]) of External Device you want to set from [Device-Specific Settings] of [Device/PLC Settings].

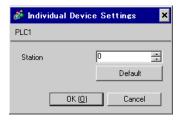

Communication setting of external device by ladder software (KGL\_WIN).

Please refer to the manual of external device for more detail.

#### ◆ Procedure

1 Connect RS-232C port on CPU unit of external device with the personal computer.

Turn ON the [BUILT\_IN CNET] switch.

Refer to the manual of external device for the cable used.

2 Start the ladder software, and make the project newly.

Select "80S" from [MK\_S] of [PLC Type].

- **3** Double-click [Parameter] of the tree view and display the [Parameter] dialog box.
- 4 Click the [Comm] tab, and set the communication setup of external device.

| Setup Items             |                       | Setup Description              |
|-------------------------|-----------------------|--------------------------------|
| Communication           |                       | Enable                         |
| Communication<br>Method | Station Number        | 0                              |
|                         | Baud Rate             | 38400                          |
|                         | Data Bit              | 8                              |
|                         | Parity                | None                           |
|                         | Stop Bit              | 1                              |
|                         | Communication Channel | RS232C Null Modem or RS422/485 |
| Protocol and Mode       | Dedicated             | Slave                          |

- 5 Select [Connect] of the [Online] menu.
- 6 Select [Write[KGL\_WIN=>PLC]] of the [Online] menu, and download the communication setup of external device.

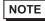

• When [Write[KGL\_WIN=>PLC]] cannot be selected, it is necessary to stop driving external device.

# 3.13 Setting Example 13

# ■ Settings of GP-Pro EX

#### ◆ Communication Settings

To display the setting screen, select [Device/PLC Settings] from [System setting window] in workspace.

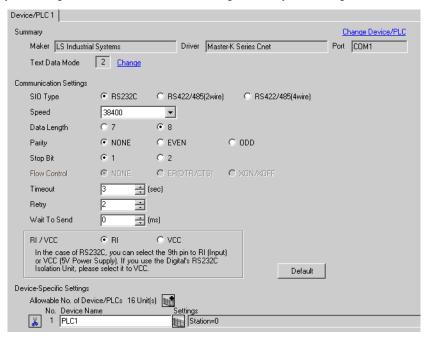

## ◆ Device Setting

To display the setting screen, click [fig. ([Setting]) of External Device you want to set from [Device-Specific Settings] of [Device/PLC Settings].

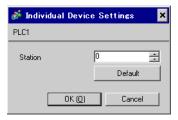

Communication setting of external device by ladder software (KGL\_WIN).

Please refer to the manual of external device for more detail.

#### ◆ Procedure

1 Connect the link I/F and the personal computer.

Turn OFF the [BUILT\_IN CNET] switch.

Refer to the manual of external device for the cable used.

2 Start the ladder software, and make the project newly.

Select "80S" from [MK\_S] of [PLC Type].

- 3 Double-click [Parameter] of the tree view and display the [Parameter] dialog box.
- 4 Click the [Comm] tab, and set the communication setup of external device.

| Setup Items             |                       | Setup Description              |
|-------------------------|-----------------------|--------------------------------|
| Communication           |                       | Enable                         |
| Communication<br>Method | Station Number        | 0                              |
|                         | Baud Rate             | 38400                          |
|                         | Data Bit              | 8                              |
|                         | Parity                | None                           |
|                         | Stop Bit              | 1                              |
|                         | Communication Channel | RS232C Null Modem or RS422/485 |
| Protocol and Mode       | Dedicated             | Slave                          |

- 5 Select [Connect] of the [Online] menu.
- 6 Select [Write[KGL\_WIN=>PLC]] of the [Online] menu, and download the communication setup of external device.

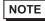

• When [Write[KGL\_WIN=>PLC]] cannot be selected, it is necessary to stop driving external device.

# 3.14 Setting Example 14

# ■ Settings of GP-Pro EX

#### ◆ Communication Settings

To display the setting screen, select [Device/PLC Settings] from [System setting window] in workspace.

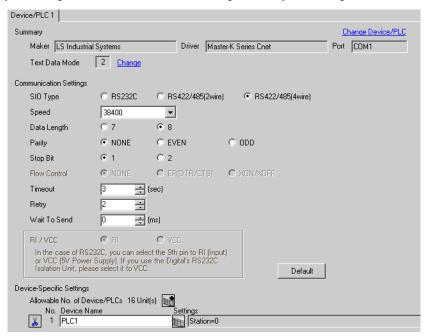

## ◆ Device Setting

To display the setting screen, click [fig. ([Setting]) of External Device you want to set from [Device-Specific Settings] of [Device/PLC Settings].

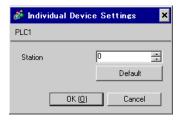

Communication setting of external device by ladder software (KGL\_WIN).

Please refer to the manual of external device for more detail.

#### ◆ Procedure

1 Connect the link I/F and the personal computer.

Turn OFF the [BUILT\_IN CNET] switch.

Refer to the manual of external device for the cable used.

2 Start the ladder software, and make the project newly.

Select "80S" from [MK\_S] of [PLC Type].

- 3 Double-click [Parameter] of the tree view and display the [Parameter] dialog box.
- 4 Click the [Comm] tab, and set the communication setup of external device.

| Setup Items             |                       | Setup Description              |
|-------------------------|-----------------------|--------------------------------|
| Communication           |                       | Enable                         |
| Communication<br>Method | Station Number        | 0                              |
|                         | Baud Rate             | 38400                          |
|                         | Data Bit              | 8                              |
|                         | Parity                | None                           |
|                         | Stop Bit              | 1                              |
|                         | Communication Channel | RS232C Null Modem or RS422/485 |
| Protocol and Mode       | Dedicated             | Slave                          |

- 5 Select [Connect] of the [Online] menu.
- 6 Select [Write[KGL\_WIN=>PLC]] of the [Online] menu, and download the communication setup of external device.

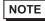

• When [Write[KGL\_WIN=>PLC]] cannot be selected, it is necessary to stop driving external device.

# 3.15 Setting Example 15

# ■ Settings of GP-Pro EX

#### ◆ Communication Settings

To display the setting screen, select [Device/PLC Settings] from [System setting window] in workspace.

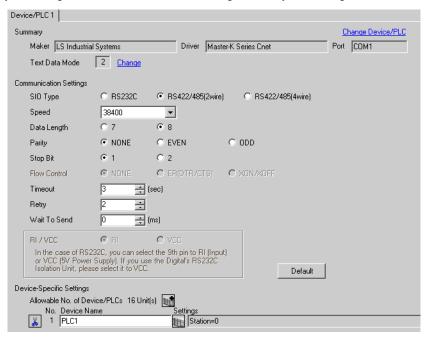

## ◆ Device Setting

To display the setting screen, click [fig. ([Setting]) of External Device you want to set from [Device-Specific Settings] of [Device/PLC Settings].

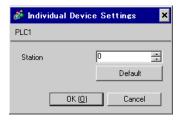

# ■ Settings of External Device

Communication setting of external device by ladder software (KGL\_WIN).

Please refer to the manual of external device for more detail.

#### ◆ Procedure

1 Connect the link I/F and the personal computer.

Turn OFF the [BUILT\_IN CNET] switch.

Refer to the manual of external device for the cable used.

2 Start the ladder software, and make the project newly.

Select "80S" from [MK\_S] of [PLC Type].

- **3** Double-click [Parameter] of the tree view and display the [Parameter] dialog box.
- 4 Click the [Comm] tab, and set the communication setup of external device.

| Setu                    | up Items              | Setup Description              |  |
|-------------------------|-----------------------|--------------------------------|--|
| Communication           |                       | Enable                         |  |
|                         | Station Number        | 0                              |  |
|                         | Baud Rate             | 38400                          |  |
| Communication<br>Method | Data Bit              | 8                              |  |
|                         | Parity                | None                           |  |
|                         | Stop Bit              | 1                              |  |
|                         | Communication Channel | RS232C Null Modem or RS422/485 |  |
| Protocol and Mode       | Dedicated             | Slave                          |  |

- 5 Select [Connect] of the [Online] menu.
- 6 Select [Write[KGL\_WIN=>PLC]] of the [Online] menu, and download the communication setup of external device.

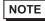

• When [Write[KGL\_WIN=>PLC]] cannot be selected, it is necessary to stop driving external device.

Select [Change Mode] - [Stop] of the [Online] menu.

# 4 Setup Items

Set communication settings of the Display with GP-Pro EX or in offline mode of the Display.

The setting of each parameter must be identical to that of External Device.

"3 Example of Communication Setting" (page 8)

# 4.1 Setup Items in GP-Pro EX

## Communication Settings

To display the setting screen, select [Device/PLC Settings] from [System setting window] in workspace.

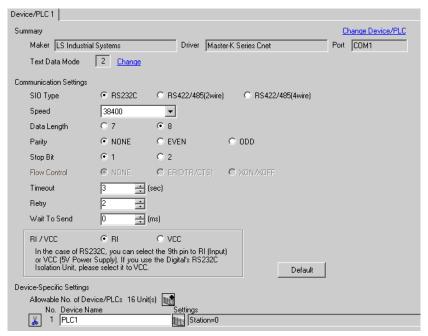

| Setup Items  | Setup Description                                                                                                    |  |  |
|--------------|----------------------------------------------------------------------------------------------------|--|--|
| SIO Type     | Select the SIO type to communicate with the External Device.                                                                                                    |  |  |
| Speed        | Select speed between the External Device and the Display.                                                                                                    |  |  |
| Data Length  | Select data length.                                                                                                    |  |  |
| Parity       | Select how to check parity.                                                                                                    |  |  |
| Stop Bit     | Select stop bit length.                                                                                                    |  |  |
| Flow Control | Display the communication control method to prevent overflow of transmission and reception data.                                                                                                    |  |  |
| Timeout      | Use an integer from 1 to 127 to enter the time (s) for which the Display waits for the response from the External Device.                                                                                           |  |  |
| Retry        | In case of no response from the External Device, use an integer from 0 to 255 to enter how many times the Display retransmits the command.                                                                          |  |  |
| Wait To Send | Use an integer from 0 to 255 to enter standby time (ms) for the Display from receiving packets to transmitting next commands.                                                                                       |  |  |
| RI/VCC       | You can switch RI/VCC of the 9th pin when you select RS232C for SIO type. It is necessary to change RI/5V by changeover switch of IPC when connect with IPC. Please refer to the manual of the IPC for more detail. |  |  |

# ◆ Device Setting

To display the setting screen, click [[Setting]] of External Device you want to set from [Device-Specific Settings] of [Device/PLC Settings].

When you connect multiple External Device, click from [Device-Specific Settings] of [Device/PLC Settings] to add another External Device

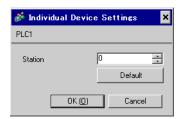

| Setup Items | Setup Description                                                                                |
|-------------|--------------------------------------------------------------------------------------------------|
| Station     | Use an integer from 1 to 31 to enter the Station No. of the External Device. (Initial value [0]) |

# 4.2 Setup Items in Offline Mode

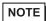

- Refer to the Maintenance/Troubleshooting manual for information on how to enter offline mode or about the operation.
- Cf. Maintenance/Troubleshooting Guide "Offline Mode"
- The number of the setup items to be displayed for 1 page in the offline mode depends on the Display in use. Please refer to the Reference manual for details.

## ◆ Communication Settings

To display the setting screen, touch [Device/PLC Settings] from [Peripheral Settings] in offline mode. Touch the External Device you want to set from the displayed list.

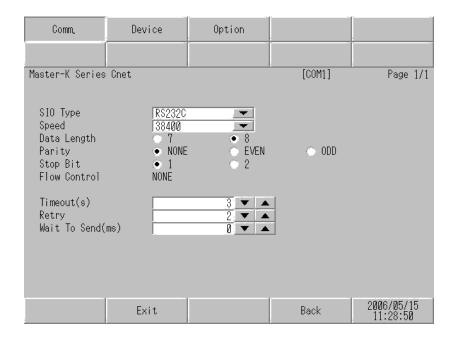

| Setup Items | Setup Description                                                                                                    |  |  |
|-------------|----------------------------------------------------------------------------------------------------|--|--|
| SIO Type    | Select the SIO type to communicate with the External Device.  IMPORTANT  To make the communication settings correctly, confirm the serial interface specifications of Display unit for [SIO Type].  We cannot guarantee the operation if a communication type that the serial interface does not support is specified.  For details concerning the serial interface specifications, refer to the manual for Display unit. |  |  |
| Speed       | Select speed between the External Device and the Display.                                                                                                    |  |  |
| Data Length | Select data length.                                                                                                    |  |  |
| Parity      | Select how to check parity.                                                                                                    |  |  |
| Stop Bit    | Select stop bit length.                                                                                                    |  |  |

| Setup Items  | Setup Description                                                                                                    |  |  |
|--------------|----------------------------------------------------------------------------------------------------|--|--|
| Flow Control | Display the communication control method to prevent overflow of transmission and reception data.                                           |  |  |
| Timeout      | Use an integer from 1 to 127 to enter the time (s) for which the Display waits for the response from the External Device.                  |  |  |
| Retry        | In case of no response from the External Device, use an integer from 0 to 255 to enter how many times the Display retransmits the command. |  |  |
| Wait To Send | Use an integer from 0 to 255 to enter standby time (ms) for the Display from receiving packets to transmitting next commands.              |  |  |

# ■ Device Setting

To display the setting screen, touch [Device/PLC Settings] from [Peripheral Settings]. Touch the External Device you want to set from the displayed list, and touch [Device].

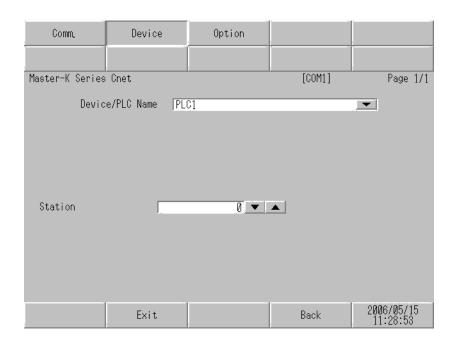

| Setup Items        | Setup Description                                                                                                    |
|--------------------|----------------------------------------------------------------------------------------------------|
| Device/PLC<br>Name | Select the External Device for device setting. Device name is a title of External Device set with GP-Pro EX.(Initial value [PLC1]) |
| Station            | Use an integer from 0 to 31 to enter the Station No. of the External Device. (Initial value [0])                                   |

# Option

To display the setting screen, touch [Device/PLC Settings] from [Peripheral Settings]. Touch the External Device you want to set from the displayed list, and touch [Option].

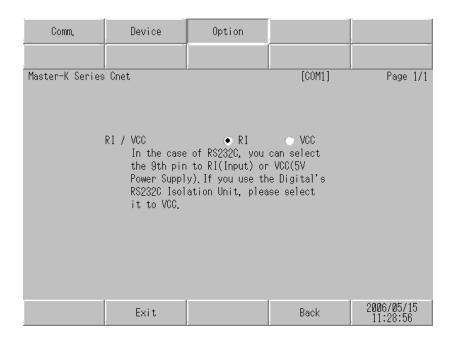

| Setup Items | Setup Description                                                                                                    |
|-------------|----------------------------------------------------------------------------------------------------|
| RI/VCC      | You can switch RI/VCC of the 9th pin when you select RS232C for SIO type.  It is necessary to change RI/5V by changeover switch of IPC when connect with IPC.  Please refer to the manual of the IPC for more detail. |

NOTE

• GP-4100 series and GP-4\*01TM do not have the [Option] setting in the offline mode.

# 5 Cable Diagram

The cable diagram shown below may be different from the cable diagram recommended by LS Industrial Systems. Please be assured there is no operational problem in applying the cable diagram shown in this manual.

- The FG pin of the External Device body must be D-class grounded. Please refer to the manual of the External Device for more details.
- SG and FG are connected inside the Display. When connecting SG to the External Device, design the system
  not to form short-circuit loop.
- Connect the isolation unit, when communication is not stabilized under the influence of a noise etc..

## Cable Diagram 1

| Display<br>(Connection Port)                                     | Cable |                    | Notes                                 |
|------------------------------------------------------------------|-------|--------------------|---------------------------------------|
| GP3000 (COM1)<br>GP-4*01TM (COM1)<br>ST (COM1)<br>IPC*1<br>PC/AT | 1A    | User-created cable | The cable length must be 15m or less. |
| GP-4105 (COM1)                                                   | 1B    | User-created cable |                                       |

<sup>\*1</sup> Only the COM port which can communicate by RS-232C can be used.

<sup>■</sup> IPC COM Port (page 5)

1A)

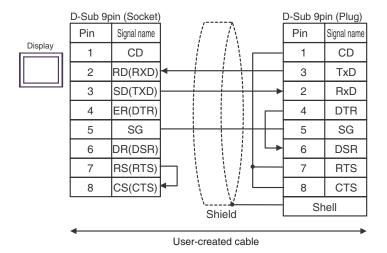

1B)

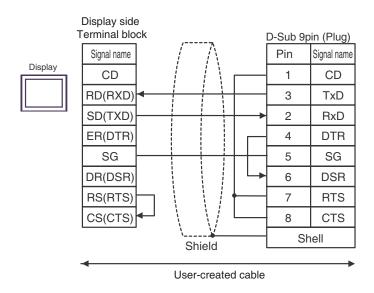

# Cable Diagram 2

| Display<br>(Connection Port)                                                                                        | Cable |                                                                                                    | Notes                                  |
|----------------------------------------------------------------------------------------------------|-------|----------------------------------------------------------------------------------------------------|----------------------------------------|
| GP3000 <sup>*1</sup> (COM1)<br>AGP-3302B (COM2)<br>GP-4*01TM (COM1)<br>ST <sup>*2</sup> (COM2)<br>IPC <sup>*3</sup> | 2A    | COM port conversion adapter by Pro-face CA3-ADPCOM-01  + Terminal block conversion adapter by Pro-face CA3-ADPTRM-01  + User-created cable |                                        |
|                                                                                                    | 2B    | User-created cable                                                                                                    |                                        |
| GP3000*4 (COM2)                                                                                                    | 2C    | Online adapter by Pro-face CA4-ADPONL-01  + Terminal block conversion adapter by Pro-face CA3-ADPTRM-01  + User-created cable              | The cable length must be 500m or less. |
|                                                                                                    | 2D    | Online adapter by Pro-face<br>CA4-ADPONL-01<br>+<br>User-created cable                                                                     |                                        |
| GP-4106 (COM1)                                                                                                    | 2E    | User-created cable                                                                                                    |                                        |

<sup>\*1</sup> All GP3000 models except AGP-3302B

<sup>\*2</sup> All ST models except AST-3211A and AST-3302B

<sup>\*3</sup> Only the COM port which can communicate by RS-422/485 (4 wire) can be used.

The IPC COM Port (page 5)

<sup>\*4</sup> All GP3000 models except GP-3200 series and AGP-3302B

## 2A)

#### 1:1 Connection

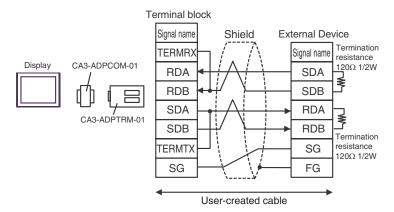

#### • 1:n Connection

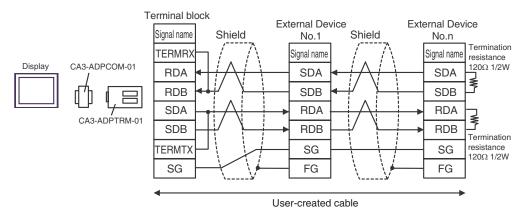

#### 2B)

#### 1:1 Connection

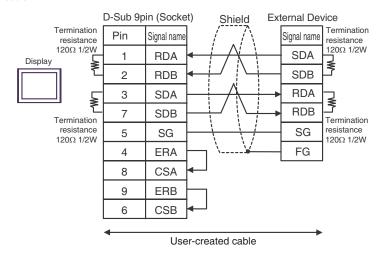

## 1:n Connection

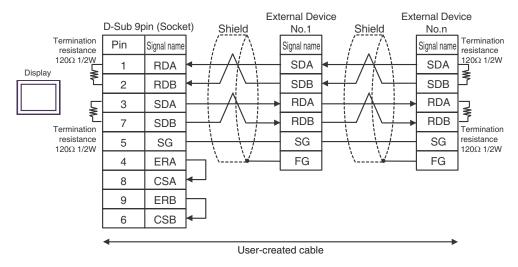

## 2C)

#### 1:1 Connection

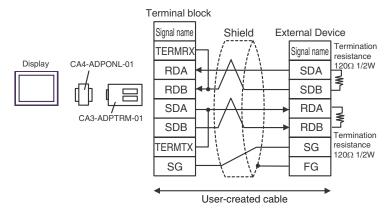

#### • 1:n Connection

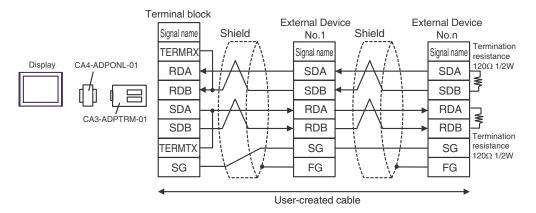

#### 2D)

#### 1:1 Connection

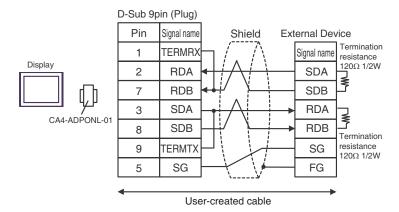

#### • 1:n Connection

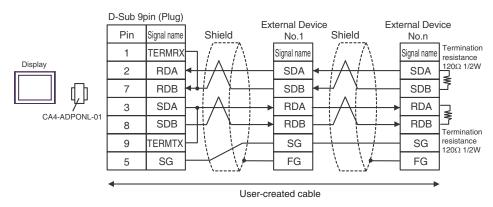

2E)

#### 1:1 Connection

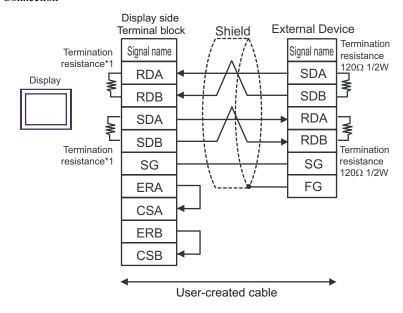

### • 1:n Connection

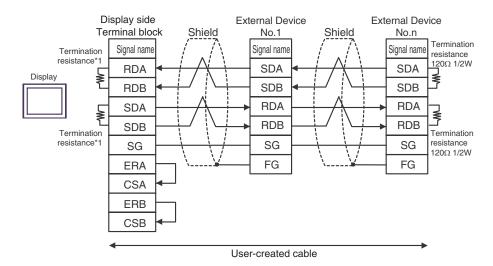

\*1 The resistance in the Display is used as the termination resistance. Set the value of the DIP Switch on the rear of the Display as shown in the table below.

| DIP Switch No. | Set Value |
|----------------|-----------|
| 1              | ON        |
| 2              | ON        |
| 3              | ON        |
| 4              | ON        |

# Cable Diagram 3

| Display<br>(Connection Port)                                                                   | Cable |                                                                                                    | Notes                                  |
|------------------------------------------------------------------------------------------------|-------|----------------------------------------------------------------------------------------------------|----------------------------------------|
| GP3000 <sup>*1</sup> (COM1)<br>AGP-3302B (COM2)<br>GP-4*01TM (COM1)<br>ST <sup>*2</sup> (COM2) | 3A    | COM port conversion adapter by Pro-face CA3-ADPCOM-01  + Terminal block conversion adapter by Pro-face CA3-ADPTRM-01  + User-created cable               |                                        |
|                                                                                                | 3B    | User-created cable                                                                                                    |                                        |
| GP3000*3 (COM2)                                                                                | 3C    | Online adapter by Pro-face CA4-ADPONL-01  + Terminal block conversion adapter by Pro-face CA3-ADPTRM-01  + User-created cable Online adapter by Pro-face | The cable length must be 500m or less. |
|                                                                                                | 3D    | CA4-ADPONL-01<br>+<br>User-created cable                                                                                                    |                                        |
| IPC*4                                                                                          | 3E    | COM port conversion adapter by Pro-face CA3-ADPCOM-01  + Terminal block conversion adapter by Pro-face CA3-ADPTRM-01  + User-created cable               |                                        |
|                                                                                                | 3F    | User-created cable                                                                                                    |                                        |
| GP-4106 (COM1)                                                                                 | 3G    | User-created cable                                                                                                    |                                        |
| GP-4107 (COM1)                                                                                 | 3Н    | User-created cable                                                                                                    |                                        |

<sup>\*1</sup> All GP3000 models except AGP-3302B

<sup>\*2</sup> All ST models except AST-3211A and AST-3302B

<sup>\*3</sup> All GP3000 models except GP-3200 series and AGP-3302B

<sup>\*4</sup> Only the COM port which can communicate by RS-422/485 (2 wire) can be used.

<sup>■</sup> IPC COM Port (page 5)

#### 3A)

#### 1:1 Connection

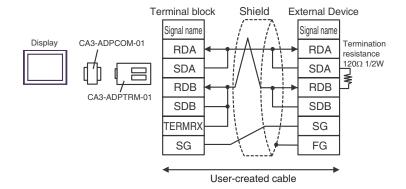

#### 3B)

#### • 1:1 Connection

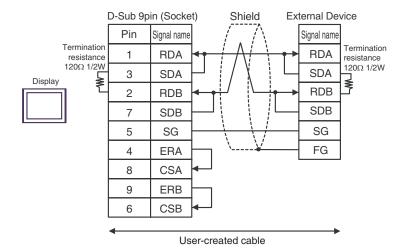

#### 3C)

#### • 1:1 Connection

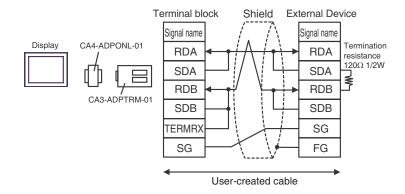

3D)

#### • 1:1 Connection

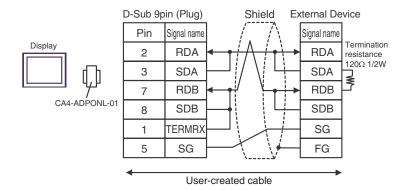

3E)

#### 1:1 Connection

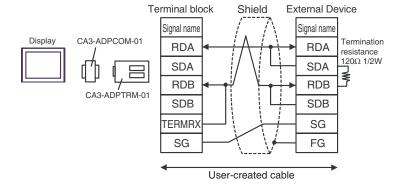

3F)

#### • 1:1 Connection

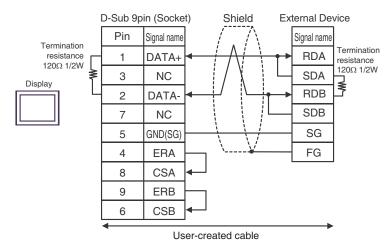

3G)

## 1:1 Connection

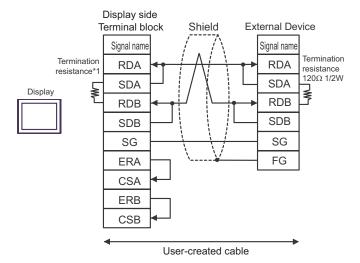

\*1 The resistance in the Display is used as the termination resistance. Set the value of the DIP Switch on the rear of the Display as shown in the table below.

| DIP Switch No. | Set Value |
|----------------|-----------|
| 1              | OFF       |
| 2              | OFF       |
| 3              | ON        |
| 4              | ON        |

## 3H)

#### • 1:1 Connection

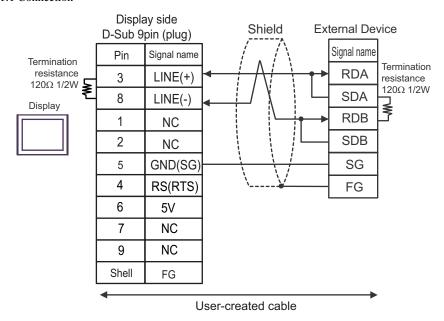

**I**MPORTANT

• The 5V output (Pin #6) on the GP-4107 is the power for the Siemens AG's PROFIBUS connector. Do not use it for other devices.

NOTE

• In COM on the GP-4107, the SG and FG terminals are isolated.

## Cable Diagram 4

| Display<br>(Connection Port)                                     | Cable |                    | Notes                                 |
|------------------------------------------------------------------|-------|--------------------|---------------------------------------|
| GP3000 (COM1)<br>GP-4*01TM (COM1)<br>ST (COM1)<br>IPC*1<br>PC/AT | 4A    | User-created cable | The cable length must be 15m or less. |
| GP-4105 (COM1)                                                   | 4B    | User-created cable |                                       |

<sup>\*1</sup> Only the COM port which can communicate by RS-232C can be used.

IPC COM Port (page 5)

4A)

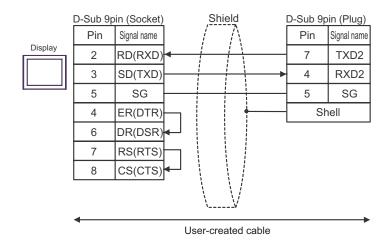

4B)

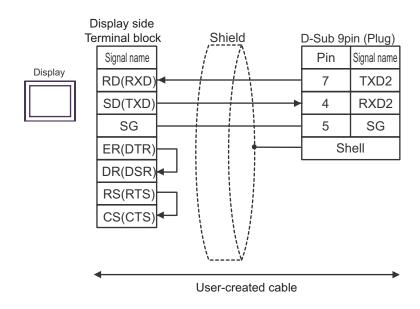

# Cable Diagram 5

| Display<br>(Connection Port)                                                                   | Cable |                                                                                                    | Notes                    |  |
|------------------------------------------------------------------------------------------------|-------|----------------------------------------------------------------------------------------------------|--------------------------|--|
| GP3000 <sup>*1</sup> (COM1)<br>AGP-3302B (COM2)<br>GP-4*01TM (COM1)<br>ST <sup>*2</sup> (COM2) | 5A    | COM port conversion adapter by Pro-face CA3-ADPCOM-01  + Terminal block conversion adapter by Pro-face CA3-ADPTRM-01  + User-created cable |                          |  |
|                                                                                                | 5B    | User-created cable                                                                                                    |                          |  |
| GP3000*3 (COM2)                                                                                | 5C    | Online adapter by Pro-face CA4-ADPONL-01  + Terminal block conversion adapter by Pro-face CA3-ADPTRM-01  + User-created cable              | The cable length must be |  |
|                                                                                                | 5D    | Online adapter by Pro-face<br>CA4-ADPONL-01<br>+<br>User-created cable                                                                     | 500m or less.            |  |
| IPC*4                                                                                          | 5E    | COM port conversion adapter by Pro-face CA3-ADPCOM-01  + Terminal block conversion adapter by Pro-face CA3-ADPTRM-01  + User-created cable |                          |  |
| 5F                                                                                             |       | User-created cable                                                                                                    |                          |  |
| GP-4106 (COM1)                                                                                 | 5G    | User-created cable                                                                                                    |                          |  |
| GP-4107 (COM1)                                                                                 | 5H    | User-created cable                                                                                                    |                          |  |

<sup>\*1</sup> All GP3000 models except AGP-3302B

<sup>\*2</sup> All ST models except AST-3211A and AST-3302B

<sup>\*3</sup> All GP3000 models except GP-3200 series and AGP-3302B

<sup>\*4</sup> Only the COM port which can communicate by RS-422/485 (2 wire) can be used.

<sup>■</sup> IPC COM Port (page 5)

## 5A)

#### • 1:1 Connection

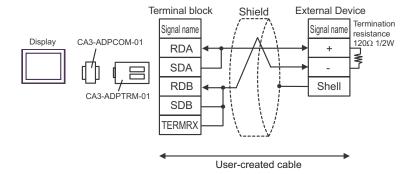

## 5B)

#### 1:1 Connection

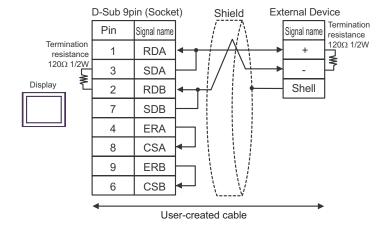

## 5C)

#### • 1:1 Connection

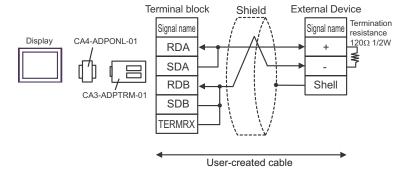

#### 5D)

#### 1:1 Connection

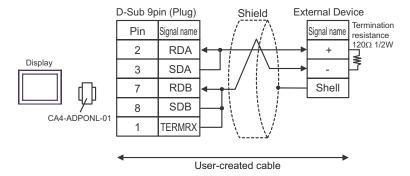

#### 5E)

#### 1:1 Connection

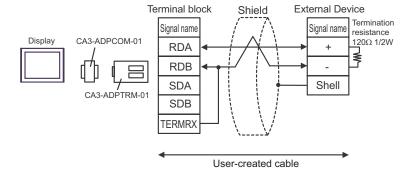

#### 5F)

#### • 1:1 Connection

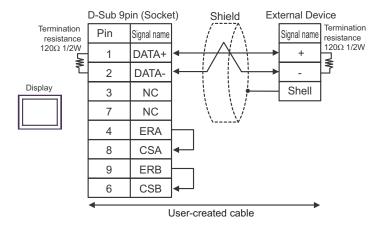

5G)

#### 1:1 Connection

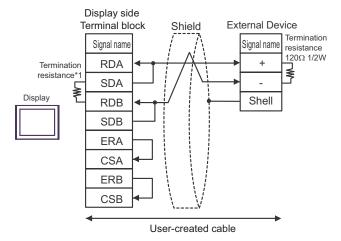

\*1 The resistance in the Display is used as the termination resistance. Set the value of the DIP Switch on the rear of the Display as shown in the table below.

| DIP Switch No. | Set Value |
|----------------|-----------|
| 1              | OFF       |
| 2              | OFF       |
| 3              | ON        |
| 4              | ON        |

5H)

## • 1:1 Connection

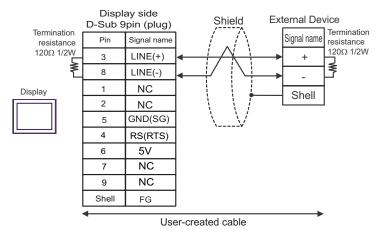

**I**MPORTANT

• The 5V output (Pin #6) on the GP-4107 is the power for the Siemens AG's PROFIBUS connector. Do not use it for other devices.

NOTE

• In COM on the GP-4107, the SG and FG terminals are isolated.

# 6 Supported Device

Range of supported device address is shown in the table below. Please note that the actually supported range of the devices varies depending on the External Device to be used. Please check the actual range in the manual of your connecting equipment.

This address can be specified as system data area.

| Device                  | Bit Address   | Word Address  | 32<br>bits | Notes |
|-------------------------|---------------|---------------|------------|-------|
| Input / Output Relay    | P000 - P63F   | P00 - P63     |            |       |
| Auxiliary Relay         | M0000 - M191F | M000 - M191   |            |       |
| Keep Relay              | K000 - K31F   | K00 - K31     |            |       |
| Link Relay              | L000 - L63F   | L00 - L63     |            |       |
| Special Relay           | F000 - F63F   | F00 - F63     |            | *1    |
| Timer (Contact)         | T000 - T255   |               | [L/H]      |       |
| Counter (Contact)       | C000 - C255   |               |            |       |
| Timer (Elapsed Value)   |               | T000 - T255   |            |       |
| Counter (Elapsed Value) |               | C000 - C255   |            |       |
| Step Controller         |               | S00 - S99     |            |       |
| Data Register           |               | D0000 - D9999 |            | Bit F |

<sup>\*1</sup> Write disable.

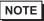

- Please refer to the GP-Pro EX Reference Manual for system data area.
  - Cf. GP-Pro EX Reference Manual "LS Area (Direct Access Method Area)"
- Please refer to the precautions on manual notation for icons in the table.
  - "Manual Symbols and Terminology"

# 7 Device Code and Address Code

Use device code and address code when you select "Device Type & Address" for the address type in data displays.

| Device                  | Device Name | Device Code<br>(HEX) | Address Code |
|-------------------------|-------------|----------------------|--------------|
| Input / Output Relay    | P           | 0080                 | Word address |
| Auxiliary Relay         | M           | 0082                 | Word address |
| Keep Relay              | K           | 0083                 | Word address |
| Link Relay              | L           | 0084                 | Word address |
| Special Relay           | F           | 0085                 | Word address |
| Timer (Elapsed Value)   | T           | 0060                 | Word address |
| Counter (Elapsed Value) | С           | 0061                 | Word address |
| Step Controller         | S           | 0062                 | Word address |
| Data Register           | D           | 0000                 | Word address |

# 8 Error Messages

Error messages are displayed on the screen of Display as follows: "No.: Device Name: Error Message (Error Occurrence Area)". Each description is shown below.

| Item                  | Description                                                                                                    |  |
|-----------------------|----------------------------------------------------------------------------------------------------|--|
| No.                   | Error No.                                                                                                    |  |
| Device Name           | Name of External Device where error occurs. Device name is a title of External Device set with GP-Pro EX. (Initial value [PLC1])                                                                                                    |  |
| Error Message         | Displays messages related to the error which occurs.                                                                                                    |  |
|                       | Displays IP address or device address of External Device where error occurs, or error codes received from External Device.                                                                                                    |  |
| Error Occurrence Area | <ul> <li>NOTE</li> <li>IP address is displayed such as "IP address (Decimal): MAC address (Hex)".</li> <li>Device address is displayed such as "Address: Device address".</li> <li>Received error codes are displayed such as "Decimal [Hex]".</li> </ul> |  |

Display Examples of Error Messages

"RHAA035: PLC1: Error has been responded for device write command (Error Code: 2 [02H])"

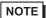

- Refer to your External Device manual for details on received error codes.
- Refer to "Display-related errors" in "Maintenance/Troubleshooting Guide" for details on the error messages common to the driver.